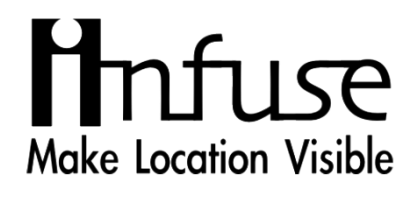

# **คู่มือการใช้งานแอปพลิเคชันบนมือถือ สําหรับผู้ใช้งานที่เป็นเกษตรกรและผู้ใช้งานทั่วไป**

**เสนอ สมาคมประกันภัยวินาศภัยไทย**

**โดย**

**บริษัท อินฟิวส์ จำกัด**

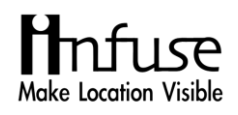

## **คำนำ**

คู่มือฉบับนี้จัดทำขึ้นเพื่อแนะนำการใช้งานระบบมะลิซ้อน TGIA x Farmfeed เพื่อการบริหารจัดการ การแจ้งรายงานความเสียหาย บนระบบ Mobile Application (iOS และ Android) "มะลิซ้อน" สำหรับ ผู้ใช้งานที่เป็นเกษตรกรและผู้ใช้งานทั่วไป โดยเนื้อหาประกอบด้วย การแนะนำการใช้งาน Application การ แจ้งรายงานความเสียหาย การเพิ่มข้อมูลแปลงที่เสียหาย การแก้ไขข้อมูลแปลงที่เสียหาย และวิธีการใช้ เครื่องมืออื่น ๆ ที่ช่วยในการอำนวยความสะดวกต่อการใช้งานระบบมะลิซ้อน TGIA x Farmfeed เพื่อการ บริหารจัดการการแจ้งรายงานความเสียหาย

คณะผู้จัดทำ

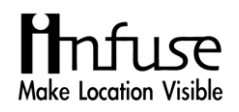

# สารบัญ

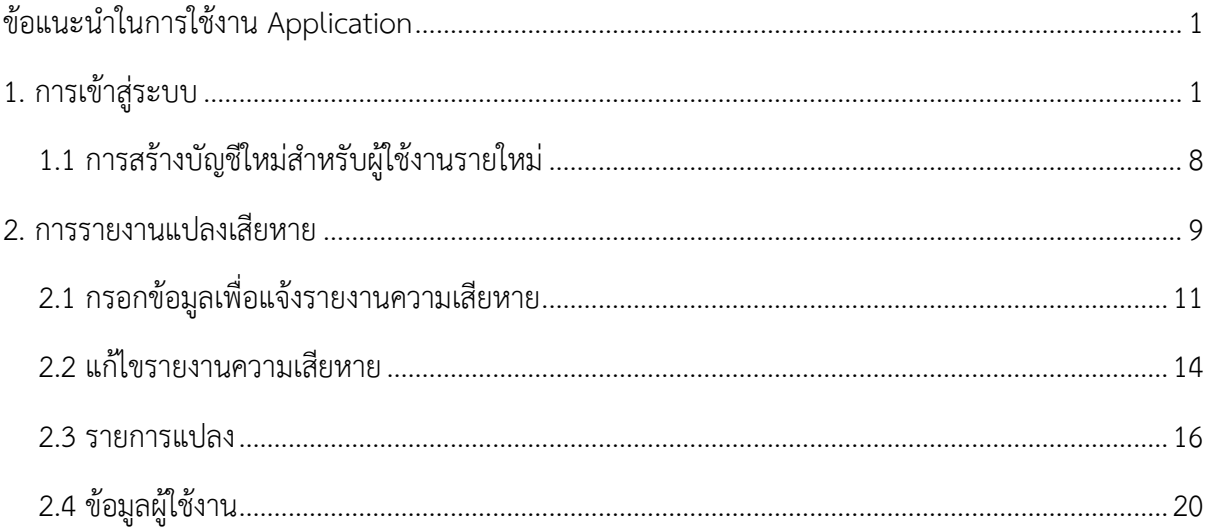

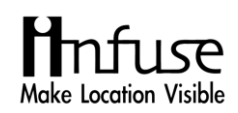

## **ข้อแนะนำในการใช้งาน Application**

<span id="page-3-0"></span>สามารถทำการดาวน์โหลดได้ที่ App Store และ Play Store โดยทำการพิมพ์ชื่อ Application ว่า "มะลิซ้อน" ตามรูปที่ 1 ดังต่อไปนี้

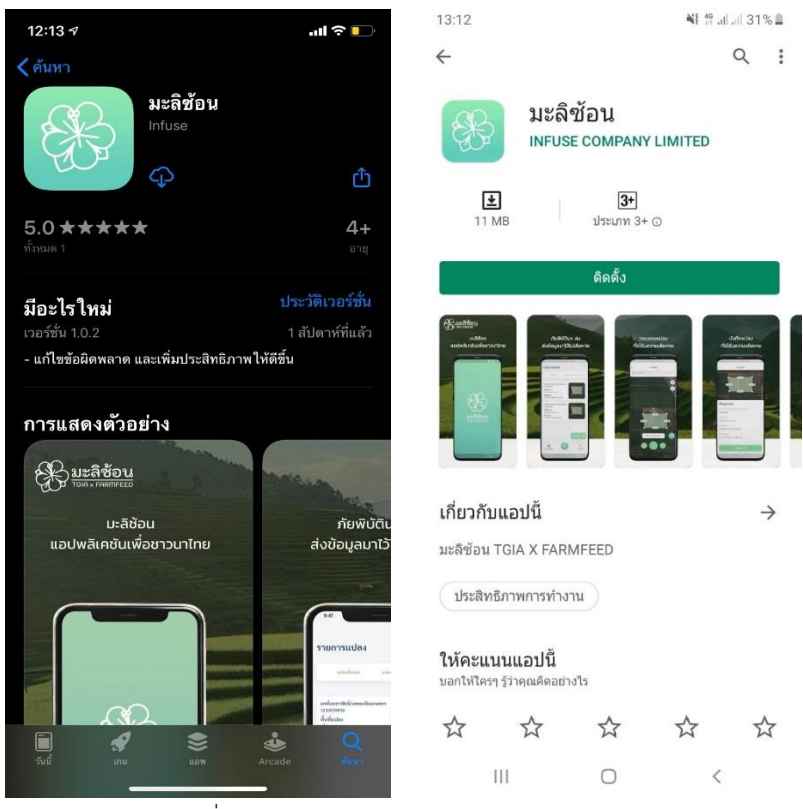

รูปที่ 1 แอปพลิเคชัน มะลิซ้อน (iOS, Android)

**หมายเหตุ**กรณีที่ค้นหาแอปพลิเคชัน "มะลิซ้อน" ไม่เจอนั้น ให้ทำการเข้าไปที่แอปพลิเคชัน Play Store แล้ว บังคับหยุดการใช้งาน Play Store แล้วทำการเคลียแคช และลองเข้า Play Store อีกครั้ง ด้วย สัญญาณ Wi-Fi เพื่อทำการค้นหาแอปพลิเคชัน "มะลิซ้อน"

#### **ระบบมะลิซ้อน TGIA x Farmfeed บน Mobile Application สำหรับการแจ้งรายงานความเสียหาย**

#### <span id="page-3-1"></span>**1. การเข้าสู่ระบบ**

หน้าจอการเข้าสู่ระบบมะลิซ้อน TGIA x Farmfeed สำหรับการแจ้งรายงานความเสียหาย ระบบบน มือถือ (iOS และ Android) จะมีการลงทะเบียนเพื่อเข้าสู่ระบบทั้งหมด 3 วิธีตามรูปที่ 2 ดังต่อไปนี้

- วิธีที่ 1 : การเข้าสู่ระบบด้วยเบอร์โทรศัพท์หรืออีเมล
- วิธีที่ 2 : การเข้าสู่ระบบด้วย Line
- วิธีที่ 3 : การเข้าสู่ระบบด้วย Facebook

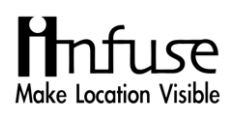

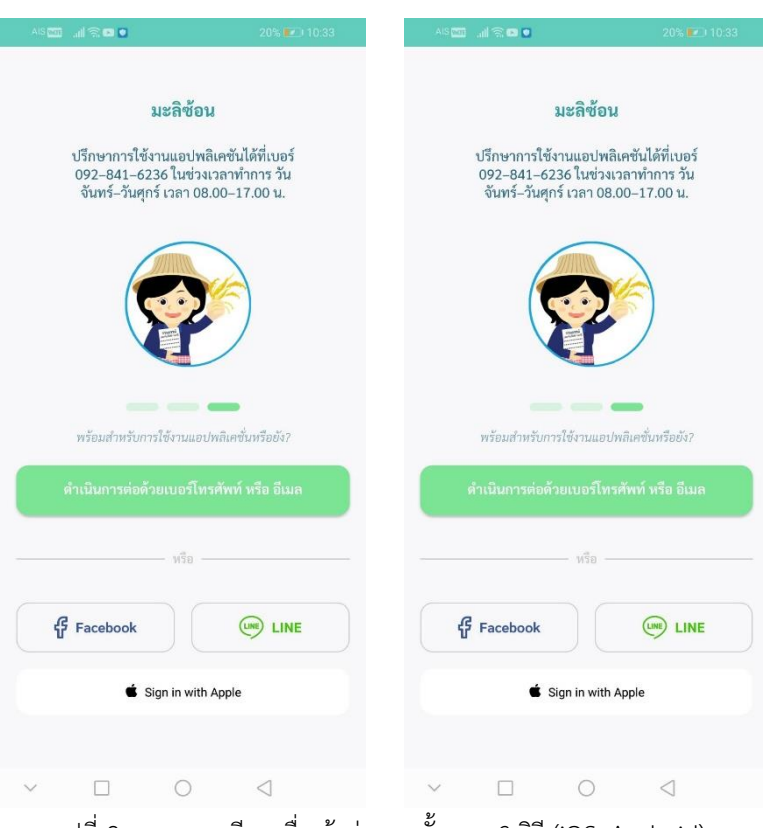

รูปที่ 2 การลงทะเบียนเพื่อเข้าสู่ระบบทั้งหมด 3 วิธี(iOS, Android)a

**วิธีที่ 1** : การเข้าสู่ระบบด้วยเบอร์โทรศัพท์หรืออีเมล จะสามารถทำการเข้าสู่ระบบได้ 2 รูปแบบ คือ

```
รูปแบบที่ 1 : การเข้าสู่ระบบสำหรับผู้ที่เคยทำการเข้าสู่ระบบแล้ว
```
สามารถทำการเข้าสู่ระบบได้ตามขั้นตอนดังนี้

ขั้นตอนที่ 1 : กรอกเบอร์โทรศัพท์

ขั้นตอนที่ 2 : กรอกรหัสผ่าน

ขั้นตอนที่ 3 : กดปุ่ม "เข้าสู่ระบบ"

ตามรูปที่ 3 ดังต่อไปนี้

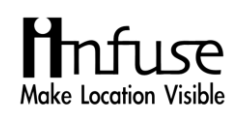

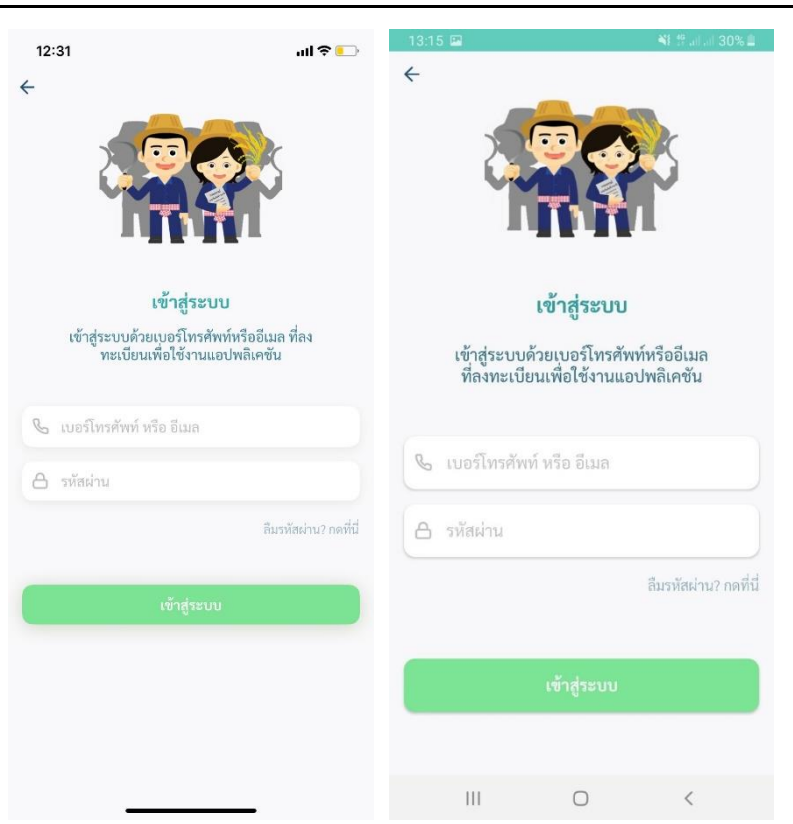

รูปที่ 3 ขั้นตอนการเข้าสู่ระบบสำหรับผู้ที่เคยเข้าสู่ระบบแล้ว (iOS, Android)

หากผู้ใช้งานที่เคยทำการเข้าสู่ระบบแล้วลืมรหัสผ่านสามารถทำการกดปุ่ม **"ลืมรหัสผ่าน"** เพื่อทำการตั้ง รหัสผ่านใหม่ โดยมีขั้นตอนดังนี้

 $\frac{\text{M}}{\text{M}}$ ตอนที่ 1 : กดปุ่ม "ลืมรหัสผ่าน"

ขั้นตอนที่ 2 : ใส่เบอร์โทรศัพท์ ที่ผู้ใช้งานเคยลงทะเบียนไว้

<u>ขั้นตอนที่ 3</u> : กดปุ่ม "ยืนยัน" เพื่อให้ระบบทำการส่งรหัส OTP มา

ขั้นตอนที่ 4 : รอข้อความแจ้งรหัส OTP จำนวน 6 หลักกลับมาในกล่องข้อความ (SMS)

<u>ขั้นตอนที่ 5</u> : ทำการกรอกรหัสผ่านใหม่

ขั้นตอนที่ 6 : ทำการกรอกรหัสผ่านใหม่อีกครั้งเพื่อยืนยัน

ขั้นตอนที่ 7 : กดปุ่ม "ยืนยัน"เพื่อทำการเข้าสู่ระบบ

ตามรูปที่ 4,5 ดังต่อไปนี้

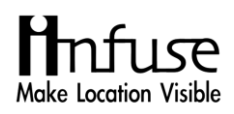

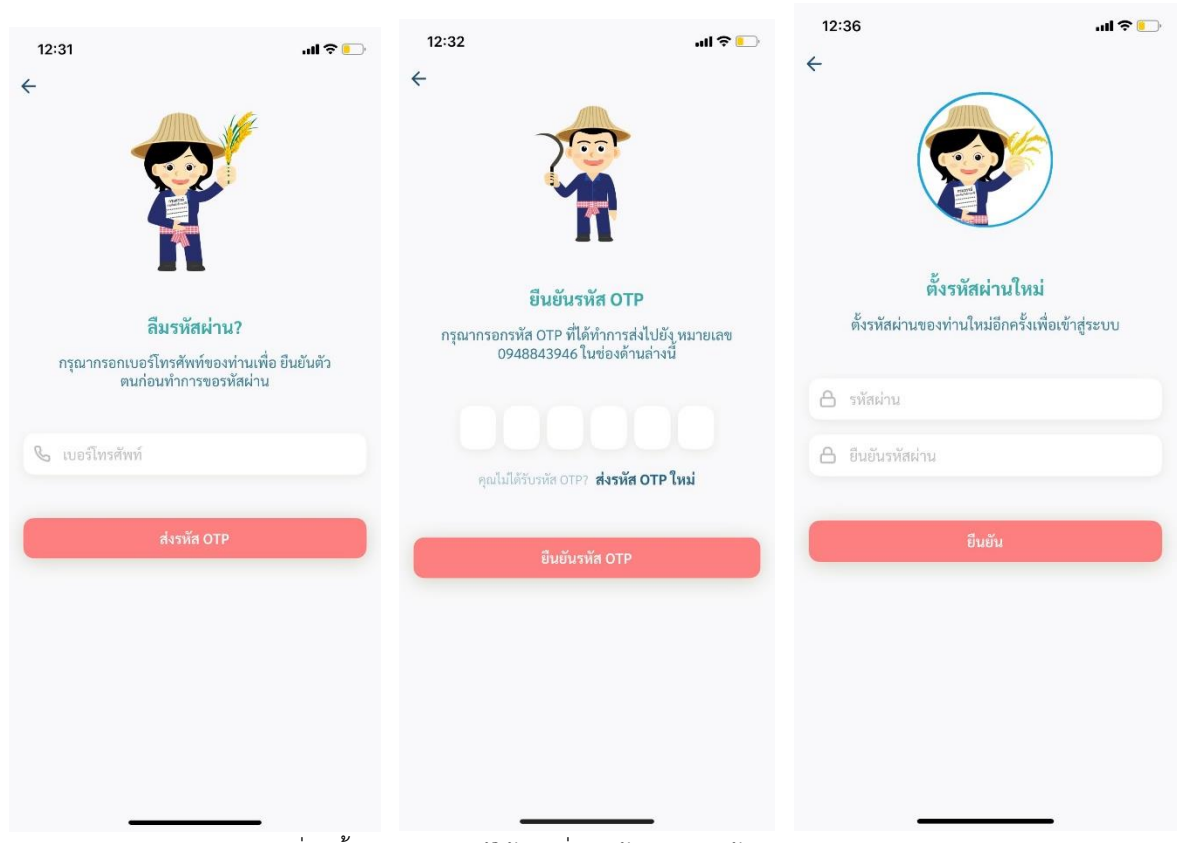

### รูปที่ 4 ขั้นตอนสำหรับผู้ใช้งานที่เคยเข้าสู่ระบบแล้วลืมรหัสผ่าน (iOS)

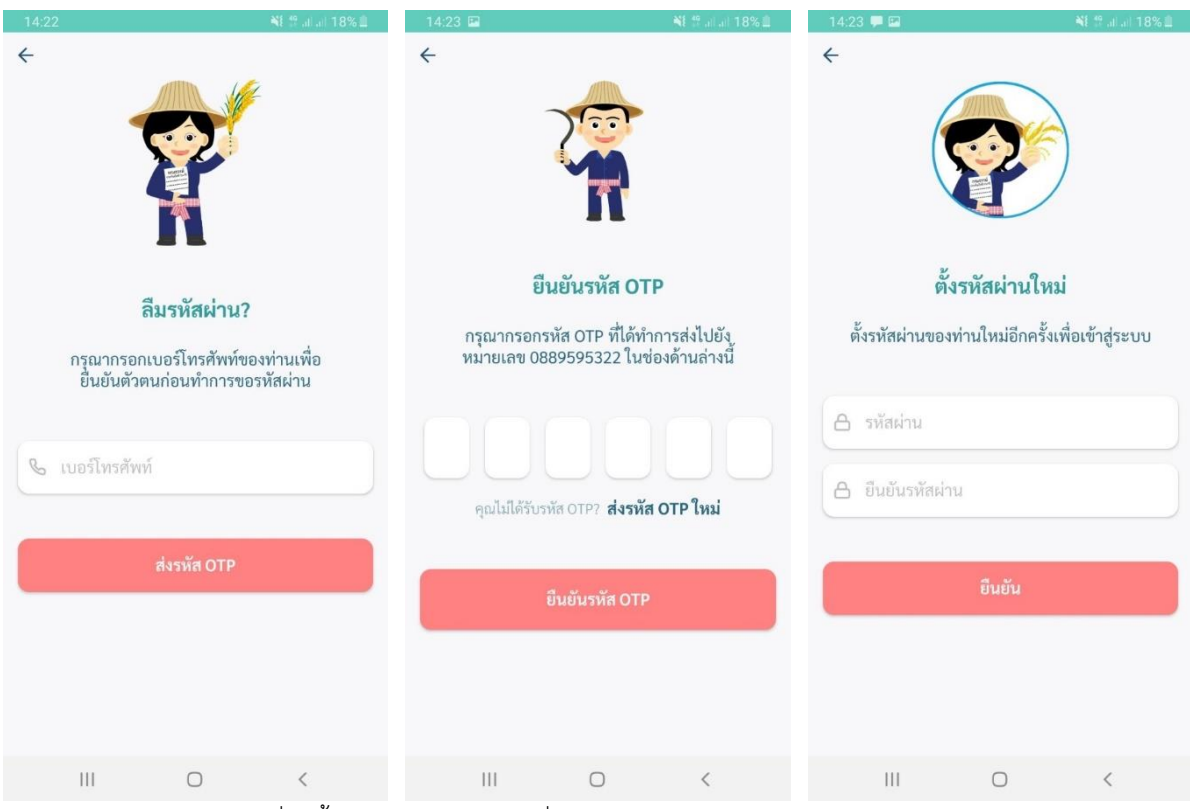

รูปที่ 5 ขั้นตอนสำหรับผู้ใช้งานที่เคยเข้าสู่ระบบแล้วลืมรหัสผ่าน (Android)

## **รูปแบบที่ 2 : การเข้าสู่ระบบสำหรับผู้ใช้งานรายใหม่**

โดยมีขั้นตอนการเข้าสู่ระบบ ตามขั้นตอนดังนี้

ขั้นตอนที่ 1 : กดปุ่ม "ดำเนินการด้วยเบอร์โทรศัพท์หรืออีเมล"

ขั้นตอนที่ 2 : ทำการกรอกเบอร์โทรศัพท์

- $\frac{\text{M}}{\text{M}}$ ตอนที่ 3 : กดปุ่ม "ส่งรหัส OTP"
- ขั้นตอนที่ 4 : รอข้อความแจ้งรหัส OTP จำนวน 6 หลักกลับมาในกล่องข้อความ (SMS) และทำ การกรอกรหัส OTP ทั้ง 6 หลัก

ขั้นตอนที่ 5 : กดปุ่ม "ยืนยันรหัส OTP" เพื่อทำการเข้าสู่ระบบ

ตามรูปที่ 6, 7 ดังต่อไปนี้

**หมายเหตุ** : ถ้าหากไม่ได้รับรหัสที่กล่องข้อความ (SMS) ก็สามารถทำการกดปุ่ม "ขอรหัสใหม่" เพื่อ ทำการขอรหัส OTP ใหม่อีกครั้ง

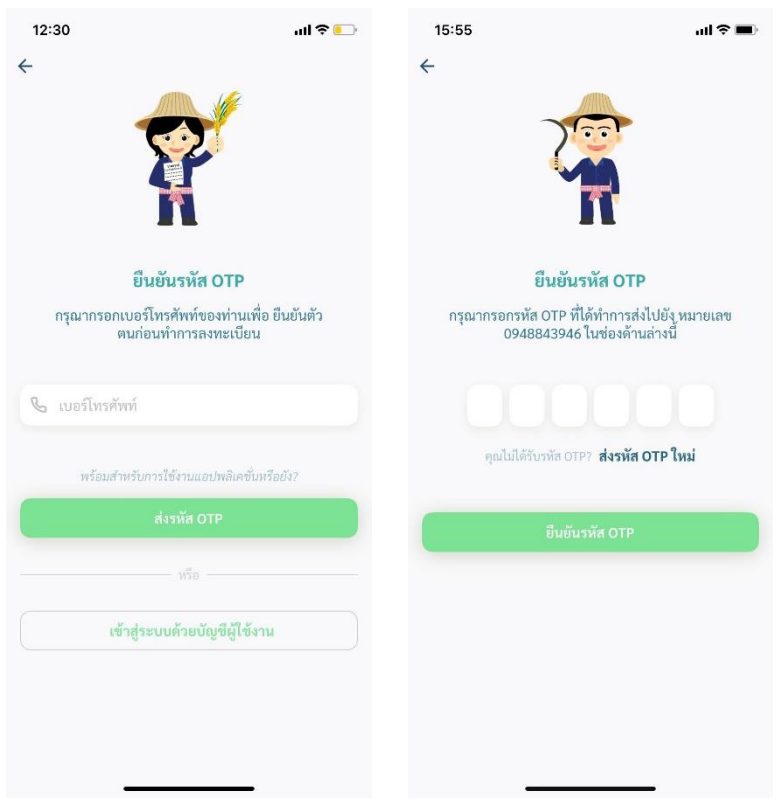

รูปที่ 6 การเข้าสู่ระบบสำหรับผู้ใช้งานรายใหม่ (iOS)

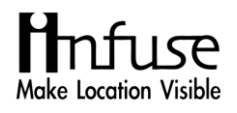

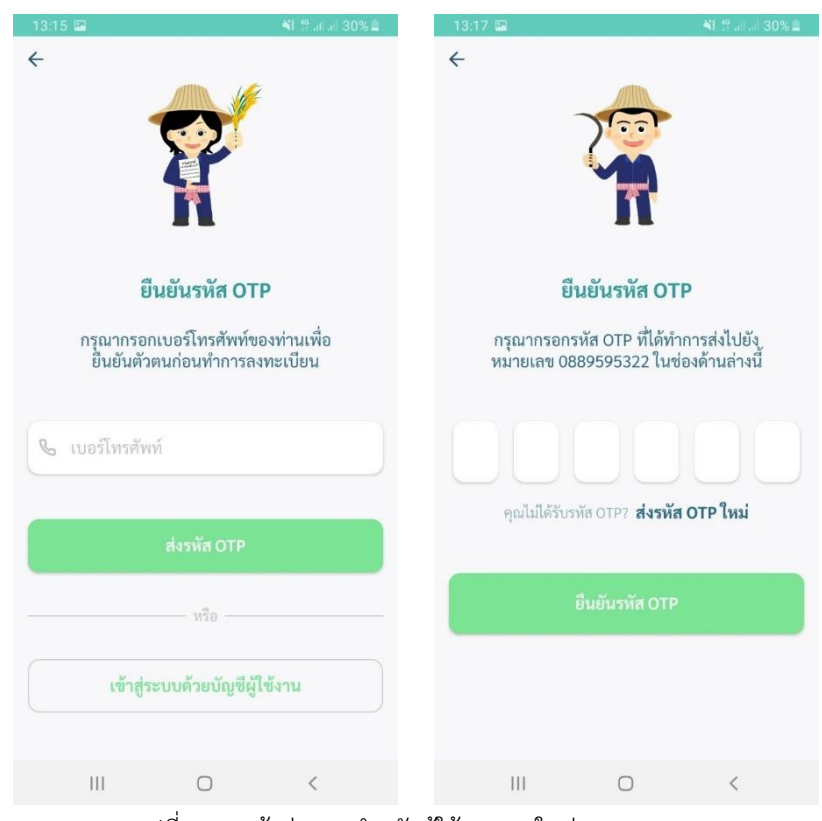

รูปที่ 7 การเข้าสู่ระบบสำหรับผู้ใช้งานรายใหม่ (Android)

**วิธีที่ 2** : การเข้าสู่ระบบด้วย Line จะสามารถทำการเข้าสู่ระบบได้ตามขั้นตอนดังนี้ <u>ขั้นตอนที่ 1</u> : กดปุ่ม "Line" ขั้นตอนที่ 2 : กดปุ่ม "อนุญาต" ตามรูปที่ 8 ดังต่อไปนี้

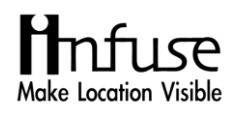

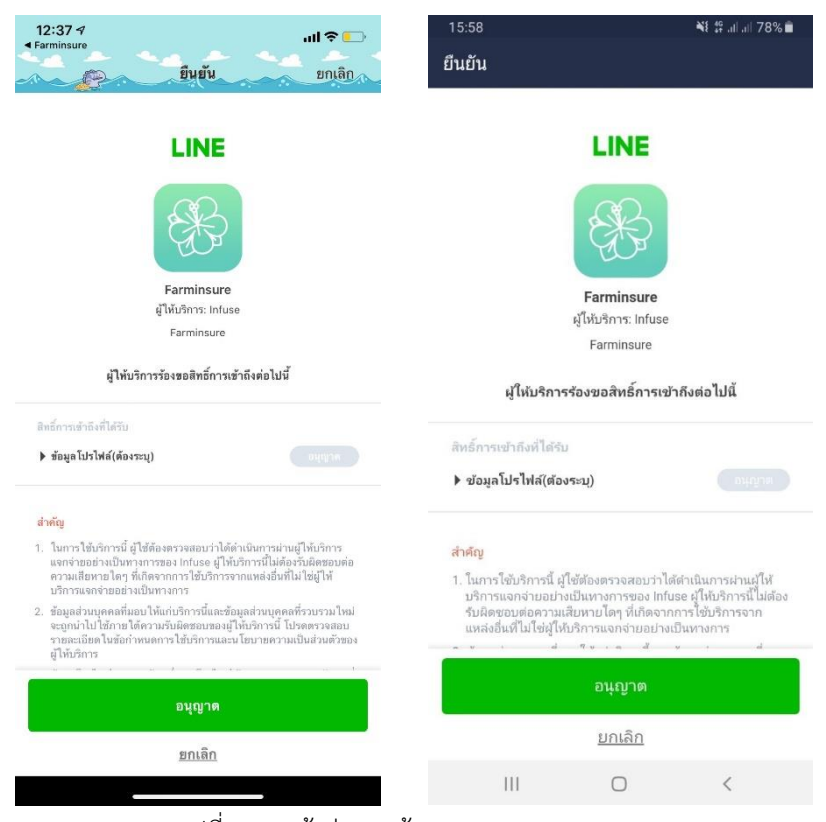

รูปที่ 8 การเข้าสู่ระบบด้วย Line (iOS, Android)

**วิธีที่ 3** : การเข้าสู่ระบบด้วย Facebook จะสามารถทำการเข้าสู่ระบบได้ ตามขั้นตอนดังนี้ ขั้นตอนที่ 1 : กดปุ่ม "Facebook"  $\frac{\text{ }\!\!\!\!i\,\,\overline{\!\!\text{ }\!\!\!i}}{\text{ }\!\!\!\!i\,\,\overline{\!\!\text{ }\!\!\!i\,\,\overline{\!\!\text{ }\!\!\!i}}\,\,\overline{\!\!\text{ }\!\!\!i}}\,$  2 : กดปุ่ม "ดำเนินการต่อในชื่อ......"

ตามรูปที่ 9 ดังต่อไปนี้

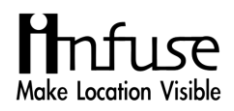

คู่มือการใช้งานแอปพลิเคชัน "มะลิซ้อน"

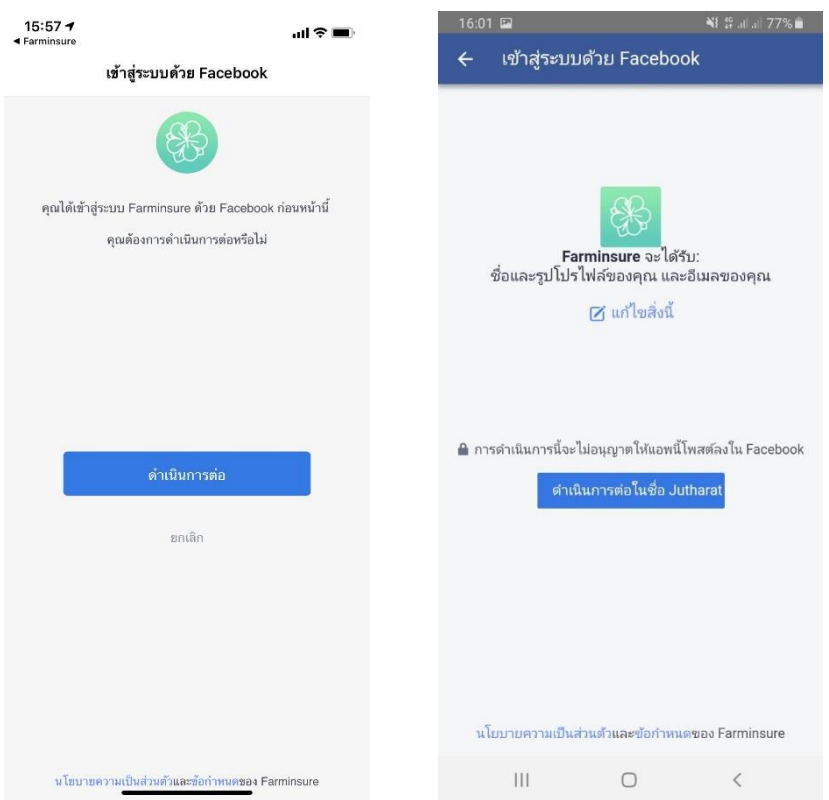

รูปที่ 9 การเข้าสู่ระบบด้วย Facebook (iOS, Android)

## <span id="page-10-0"></span>**1.1 การสร้างบัญชีใหม่สำหรับผู้ใช้งานรายใหม่**

การสร้างบัญชีสำหรับผู้ใช้งานรายใหม่สามารถทำได้ตามขั้นตอนดังนี้

ขั้นตอนที่ 1 : กรอกรายละเอียดให้ครบถ้วน ดังต่อไปนี้

- 1. อีเมล (ไม่บังคับ)
- 2. ตั้งรหัสผ่าน
- 3. ยืนยันรหัสผ่าน
- 4. ชื่อ
- 5. นามสกุล
- 6. เลขที่บัตรประชาชน

ขั้นตอนที่ 2 : กด ยอมรับเงื่อนไขตาม ข้อตกลง หลังจากทำการกด "ข้าพเจ้ายอมรับเงื่อนไขตาม ข้อตกลง" ให้ทำการกดปุ่มสร้างบัญชี ตามรูปที่ 10 ดังต่อไปนี้

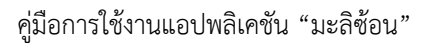

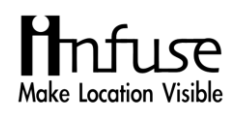

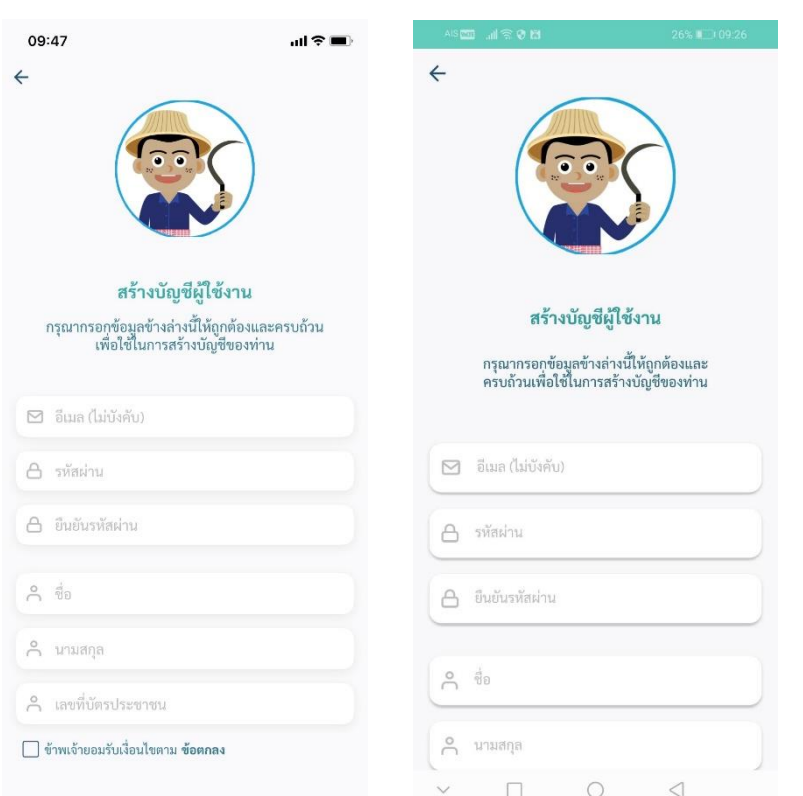

รูปที่ 10 หน้าจอแสดงการสร้างบัญชีสำหรับผู้ใช้งานรายใหม่ (iOS, Android)

## <span id="page-11-0"></span>**2. การรายงานแปลงเสียหาย**

โดยฟังก์ชันนี้สามารถดูรายการแปลงทั้งหมด ที่ได้ทำการเพิ่มแปลงไว้และรายการแปลงที่ขอความ ช่วยเหลือทั้งหมด ในการกรอกข้อมูลเพื่อแจ้งรายงานความเสียหาย ระบบมีขั้นตอนดังต่อไปนี้

 $\frac{\tilde{\tilde{\mathfrak y}}_1^2}{2}$  : กดปุ่ม  $\quad \blacksquare$  เพื่อกรอกข้อมูลเพื่อแจ้งรายงานความเสียหาย ตามรูปที่ 11 ดังต่อไปนี้

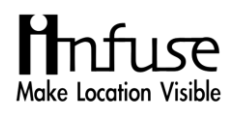

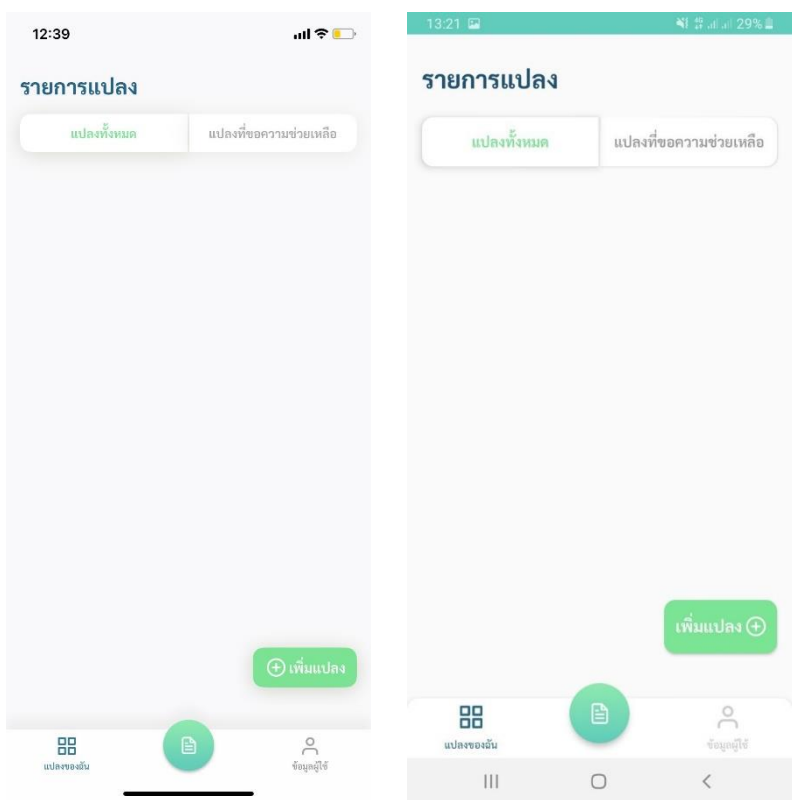

รูปที่ 11 หน้าจอแสดงรายการแปลง (iOS, Android)

- ขั้นตอนที่ 2 : ผู้ใช้งานต้องอ่านและทำความเข้าใจก่อนกรอกข้อมูลเพื่อแจ้งรายงานความเสียหาย ประกอบด้วยผู้ใช้งานอ่านทำความเข้าใจก่อนกรอกข้อมูล และข้อตกลง
- ขั้นตอนที่ 3 : กด "ข้าพเจ้าเข้าใจและยินยอมตามข้อตกลงข้างต้น"
- ขั้นตอนที่ 4 : กดปุ่ม "กรอกข้อมูล"
	- ตามรูปที่ 12 ดังต่อไปนี้

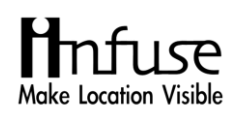

| 12:39                                                                                                    | $\mathbf{H} \otimes \mathbf{H}$  | 13:27 国                                                                                                    | <b>当</b> 华司司 28%■                |
|----------------------------------------------------------------------------------------------------|----------------------------------|----------------------------------------------------------------------------------------------------|----------------------------------|
| กรอกข้อมูลเพื่อแจ้งรายงานความ<br>เสียหาย                                                                                                    |                                  | กรอกข้อมูลเพื่อแจ้งรายงานความ<br>เสียหาย                                                                                                    |                                  |
| กรอกแจ้งรายงานความเสีย<br>หาะปีหม่                                                                                                    | รายการที่แจ้งความเสีย<br>หายแล้ว | กรอกแจ้งรายงานความเสีย<br>หายใหม่                                                                                                    | รายการที่แจ้งความเสีย<br>หายแล้ว |
| ของสมาคมฯ และถือเป็นที่สิ้นสุด<br>ข้อตกลง<br>การแจ้งรายงานความเสียหายมายังสมาคมประกัน<br>วินาศภัยไทยนั้น ผู้ยื่นคำร้องยินยอมให้สมาคมฯ หรือ<br>หน่วยงานที่ทางสมาคมฯ ว่าจ้างเก็บรวบรวมข้อมูลเพื่อ<br>นำไปใช้ดังต่อไปนี้<br>- เพื่อพิจารณาให้ความช่วยเหลือ<br>- เพื่อเก็บรวบรวมข้อมูลสถิติ |                                  | ข้อตกลง<br>การแจ้งรายงานความเสียหายมายังสมาคมประกัน<br>- เพื่อพิจารณาให้ความช่วยเหลือ<br>- เพื่อเก็บรวบรวมข้อมูลสถิติ<br>- เพื่อนำข้อมูลมาวิเคราะห์และวิจัย<br>- เพื่อพัฒนาผลิตภัณฑ์ประกันภัย<br>- อื่นๆที่เกี่ยวข้อง |                                  |
| - เพื่อนำข้อมูลมาวิเคราะห์และวิจัย<br>- เพื่อพัฒนาผลิตภัณฑ์ประกันภัย<br>- อื่นๆที่เกี่ยวข้อง                                                                                                    |                                  | ข้าพเจ้าเข้าใจและยินยอมตามข้อตกลงข้างต้น                                                                                                    |                                  |
| $\sqrt{\phantom{a}}$ ข้าพเจ้าเข้าใจและยินยอมตามข้อตกลงข้างต้น                                                                                                    |                                  | กรอกข้อมูล                                                                                                    |                                  |
| ิกรอกข้อมูล                                                                                                    |                                  |                                                                                                    |                                  |
| 昍<br>B                                                                                                    | Å                                | B<br>88<br>uthemore                                                                                                    | ช้อมูลผู้ใช้                     |
| แปลงของอับ                                                                                                    | ข้อมูลผู้ใช้                     | $\mathbf{III}$                                                                                                    | K                                |

รูปที่ 12 หน้าจอแสดง ข้อมูลและข้อตกลงก่อนทำการกรอกข้อมูล (iOS, Android)

# <span id="page-13-0"></span>**2.1 กรอกข้อมูลเพื่อแจ้งรายงานความเสียหาย**

ผู้ใช้งานสามารถแจ้งรายงานความเสียหาย โดยการกรอกข้อมูลข้อมูลผู้เอาประกันภัยซึ่ง ประกอบด้วย ตามขั้นตอนดังนี้

 $\frac{\text{ }\mathrm{ \tilde{v}u}$ ตอนที่ 1 : กรอกข้อมูลข้อมูลผู้เอาประกันภัย

- สำนักงาน ธ.ก.ส. \*\*\*
- สาขา ธ.ก.ส. \*\*\*
- เลขที่เอกสารสิทธิ์/เลขทะเบียนเกษตรกร
- ชื่อผู้เอาประกันภัย
- นามสกุล
- เลขบัตรประชาชน
- ที่อยู่ตามทะเบียนบ้าน
- จังหวัด
- อำเภอ
- ตำบล

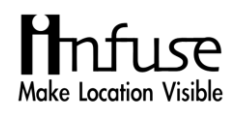

- รหัสไปรษณีย์

**\*\*\*หมายเหตุ** : เลือกสำนักงาน ธ.ก.ส. สาขาที่ดูแลพื้นที่ของที่ตั้งแปลง

<u>ขั้นตอนที่ 2</u> : กรอกข้อมูลแปลงเสียหาย

- เพิ่มภาพถ่าย
- เลือกหมู่บ้าน หรือ ชุมชน
- เลือกประเภทภัย
- วันที่เกิดภัยในแปลงของท่าน
- วันเพาะปลูกตามที่ระบุในทะเบียนเกษตรกร
- วันที่แปลงท่านได้รับความเสียหายจนไม่มีผลผลิต
- เลือกแปลง (สามารถส่งเพิ่มข้อมูลภายหลังได้)

ขั้นตอนที่ 3 : กด "ข้าพเจ้ารับรองว่าข้อมูลข้างต้นเป็นจริงทุกประการ"

 $\frac{\text{ }\!\!\!\!\mathrm{''}}{\text{ }\!\!\!\mathrm{''}}$ ขั้นตอนที่ 4 : กดปุ่ม "ส่งรายงานความเสียหาย"

ตามรูปที่ 13, 14 ดังต่อไปนี้

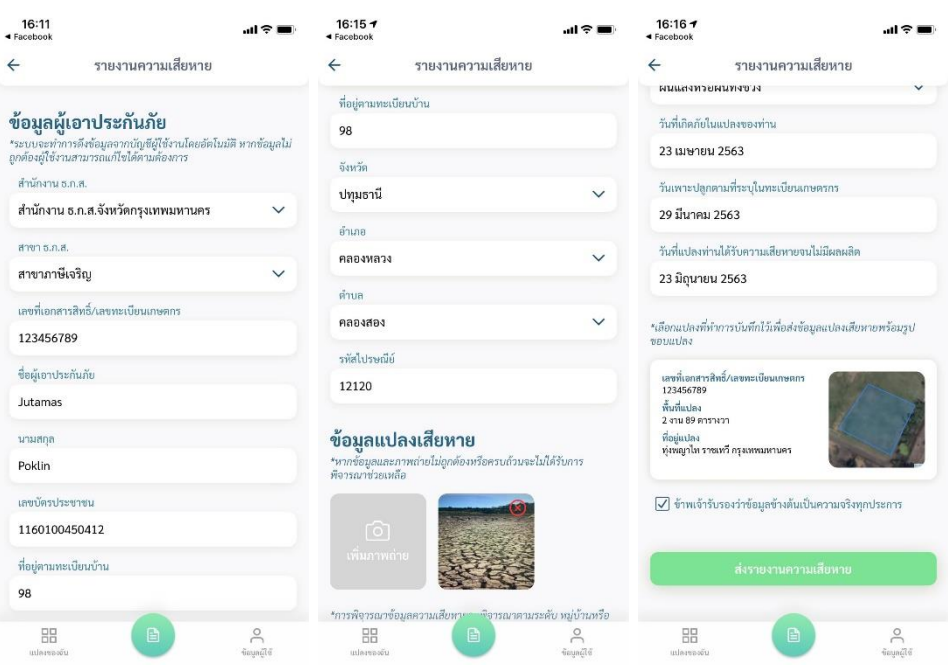

รูปที่ 13 หน้าจอแสดงการแจ้งรายงานความเสียหาย (iOS)

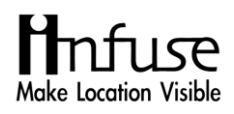

#### คู่มือการใช้งานแอปพลิเคชัน "มะลิซ้อน"

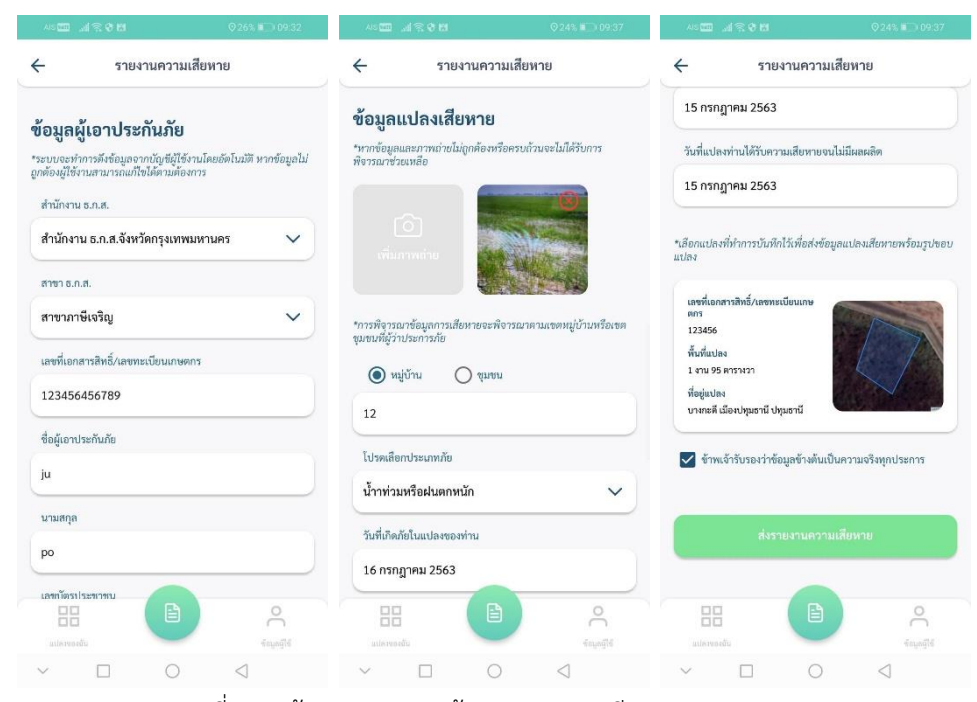

รูปที่ 14 หน้าจอแสดงการแจ้งรายงานความเสียหาย (Android)

กรณีที่กรอกข้อมูลมาแล้วไม่ได้แนบแปลงที่เสียหายมาจะมีการแจ้งเตือนว่า "ข้อมูลไม่ครบถ้วน" ตามรูปที่ 15

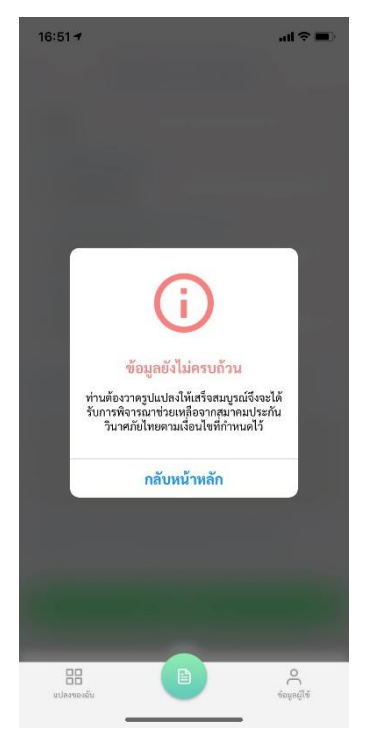

รูปที่ 15 หน้าจอแสดงการแจ้งเตือนกรณีกรอกข้อมูลไม่ครบถ้วน

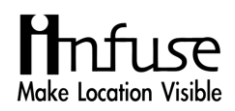

ขั้นตอนที่ 5 : กดปุ่ม "รายการแปลงที่แจ้งรายงานความเสียหายแล้ว" เพื่อดูข้อมูลที่ทำการแจ้ง รายงานความเสียหาย ตามรูปที่ 16 ดังต่อไปนี้

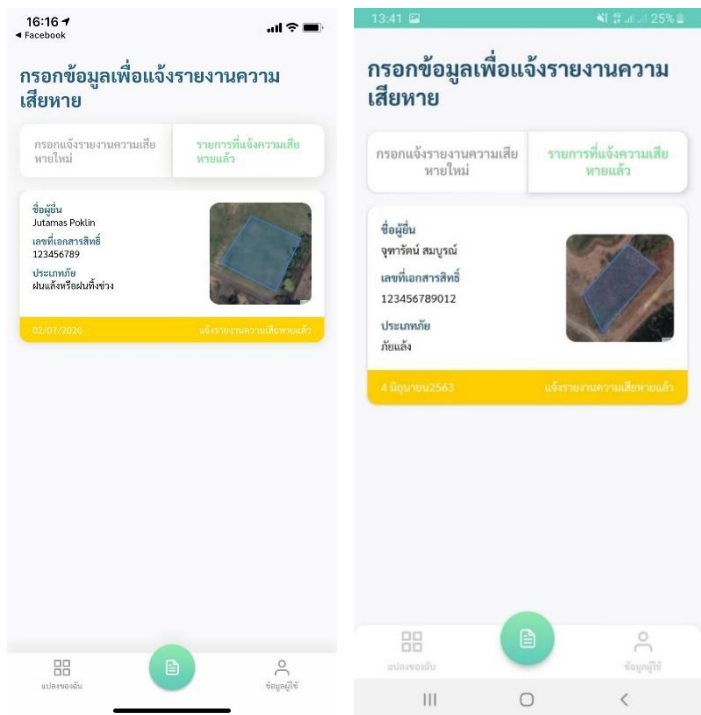

รูปที่ 16 หน้าจอแสดงรายการแปลงที่แจ้งรายงานความเสียหายแล้ว (iOS, Android)

### <span id="page-16-0"></span>**2.2 แก้ไขรายงานความเสียหาย**

ผู้ใช้งานสามารถแก้ไขรายการแปลงที่แจ้งรายงานความเสียหายแล้ว ตามขั้นตอนดังนี้

ขั้นตอนที่ 1 : เลือกรายการที่ต้องการแก้ไข

<u>ขั้นตอนที่ 2</u> : แก้ไขข้อมูลที่ต้องการ

ขั้นตอนที่ 3 : กด "ข้าพเจ้ารับรองว่าข้อมูลข้างต้นเป็นจริงทุกประการ"

ขั้นตอนที่ 4 : กดปุ่ม "บันทึกใหม่"

ตามรูปที่ 17, 18 ดังต่อไปนี้

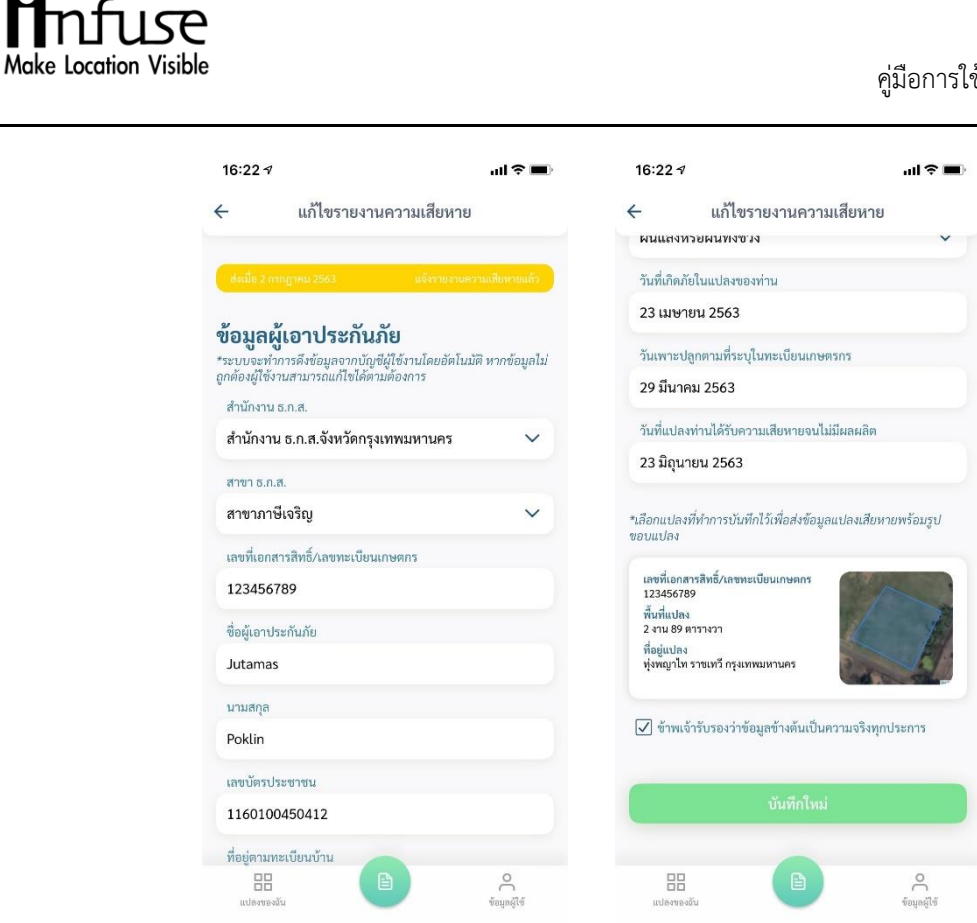

รูปที่ 17 หน้าจอแสดงการแก้ไขรายงานความเสียหาย (iOS)

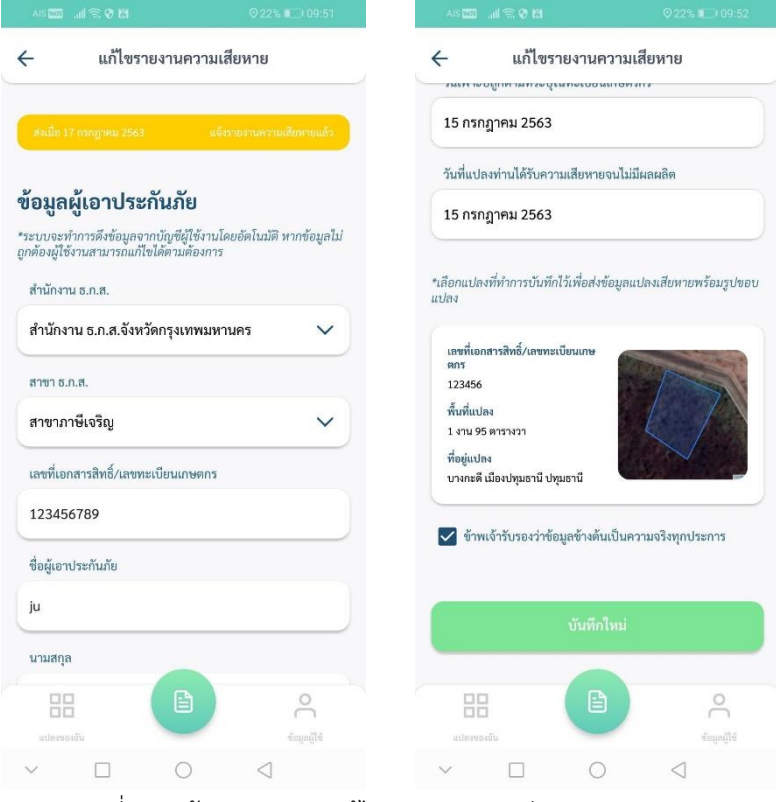

รูปที่ 18 หน้าจอแสดงการแก้ไขรายงานความเสียหาย (Android)

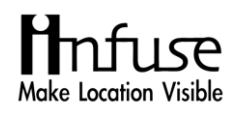

กรณีที่ ต้องการแก้ไขรายงานความเสียหายใหม่ แต่เนื่องจาก ธ.ก.ส. ได้ให้ข้อมูลเขตประกาศภัยพิบัติไปยัง สมาคมแล้ว จะมีการแจ้งเตือนว่า "ท่านไม่สามารถแก้ไขข้อมูลรานการขอความช่วยเหลือได้แล้ว" ตามรูปที่ 19

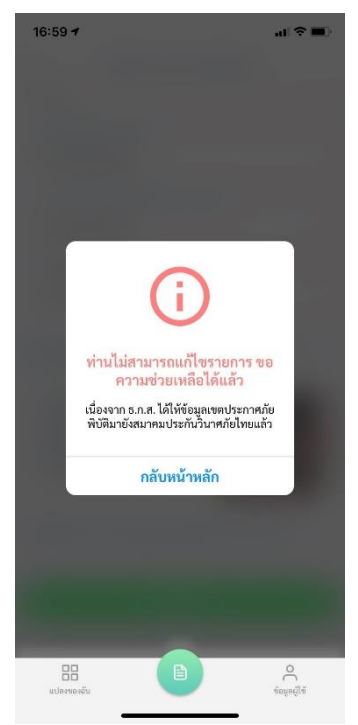

รูปที่ 19 หน้าจอแสดงการแจ้งเตือนกรณีไม่สามารถแก้ไขรายงานความเสียหายได้

## <span id="page-18-0"></span>**2.3 รายการแปลง**

ผู้ใช้งานสามารถทำการ เพิ่มแปลง โดยการวาดแปลงที่เสียหายและใส่ข้อมูลแปลงที่เสียหาย ซึ่งมีขั้นตอน รายละเอียด ตามขั้นตอนดังนี้

ขั้นตอนที่ 1 : กดปุ่ม "เพิ่มแปลง" ซึ่งหน้าวาดแปลงจะประกอบได้ด้วย สัญลักษณ์การวาดแปลง

ประกอบด้วย

- เพื่อเปลี่ยนรูปแบบแสดงแผนที่ได้
- เพื่อค้นหาตำแหน่งปัจจุบันได้
- เพื่อเพิ่ม polygon ได้
- เพื่อย้อนกลับ polygon ที่เริ่มทำการวาดได้
- $\overline{\phantom{a}}$  เพื่อเริ่มวาดแปลงใหม่ได้
- เพื่อไปยังหน้าบันทึกแปลงได้

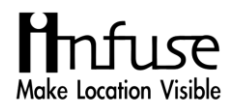

 $\frac{\text{O}}{2}$ บั้นตอนที่ 2 : กดปุ่ม $\begin{bmatrix} 1 & \text{O} & \text{O} & \text{O} & \text{O} \ \text{O} & \text{O} & \text{O} & \text{O} & \text{O} \end{bmatrix}$  $\frac{\text{O}}{2}$ บั้นตอนที่ 3 : เมื่อวาดแปลงเสร็จแล้ว ให้กดปุ่ม  $\heartsuit$  เพื่อเพิ่มรายละเอียดแปลง ตามรูปที่ 20, 21 ดังต่อไปนี้

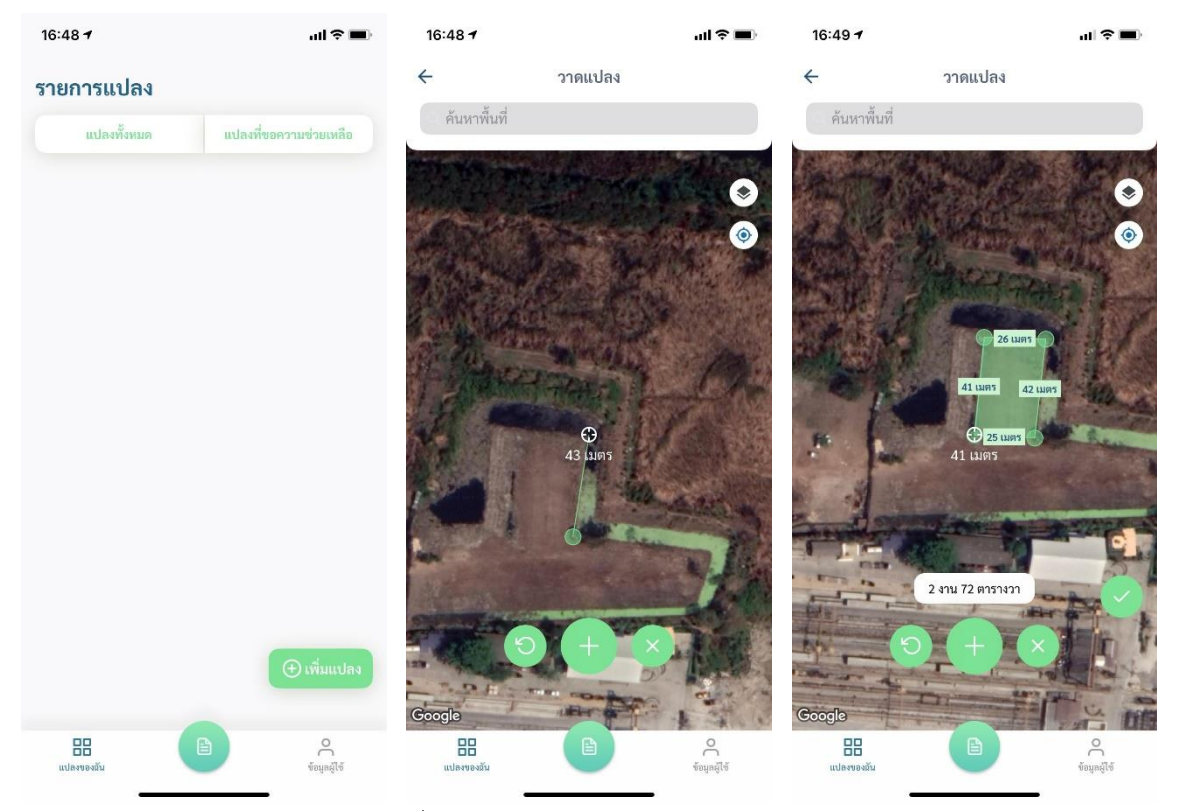

รูปที่ 20 หน้าจอแสดงการวาดแปลง (iOS)

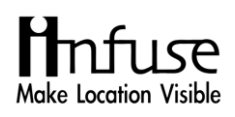

คู่มือการใช้งานแอปพลิเคชัน "มะลิซ้อน"

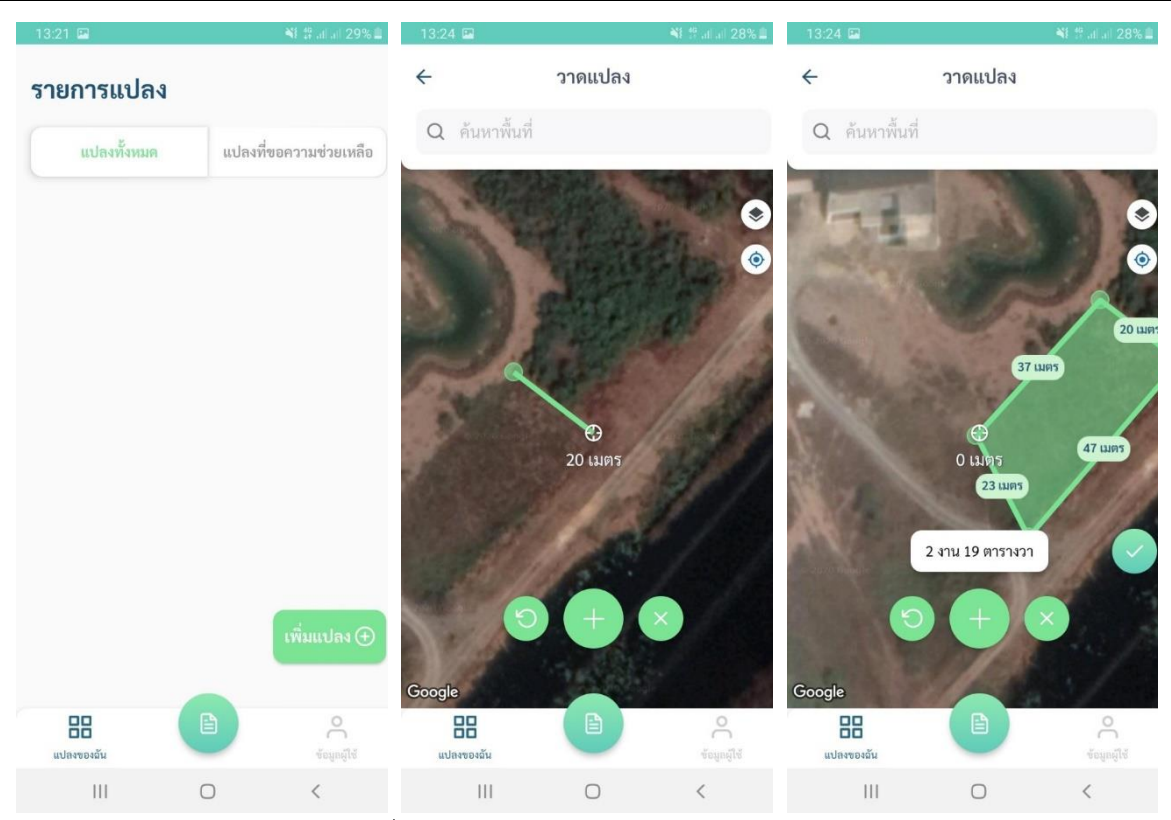

รูปที่ 21 หน้าจอแสดงการวาดแปลง (Android)

ขั้นตอนที่ 4 : กรอกข้อมูลแปลง ซึ่งประกอบด้วย

- เลขที่เอกสารสิทธิ์/เลขทะเบียนเกษตรกร
- พื้นที่แปลง
- ที่อยู่แปลง
- พิกัดแปลง
- ขั้นตอนที่ 5 : เมื่อกรอกข้อมูลแล้ว ให้กดปุ่ม "เพิ่มแปลง" ตามรูปที่ 22 ดังต่อไปนี้

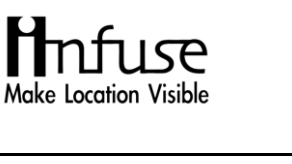

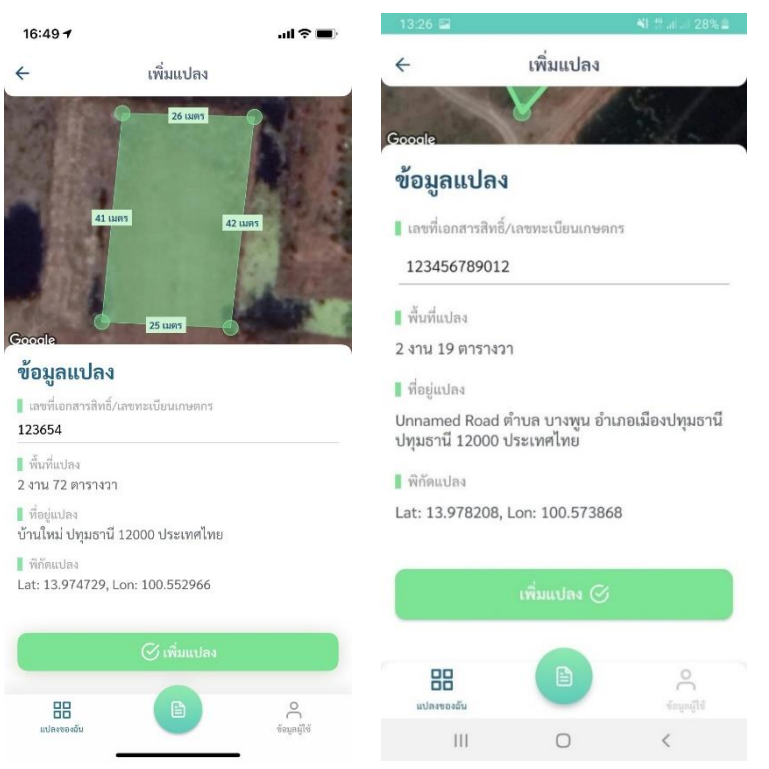

รูปที่ 22 หน้าจอแสดงการเพิ่มแปลง (iOS, Android)

ข้อมูลแปลงที่ได้ทำการเพิ่มแปลง จะแสดงหน้ารายการแปลง ที่ฟังก์ชัน แปลงทั้งหมด ตามรูปที่ 23 ดังต่อไปนี้

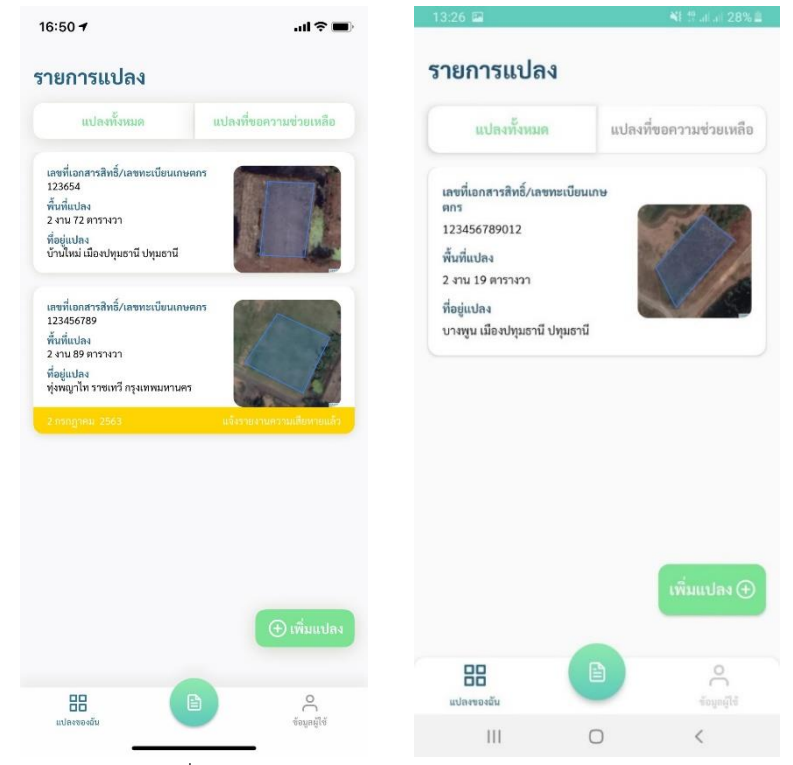

รูปที่ 23 หน้าจอแสดงรายการแปลง (iOS, Android)

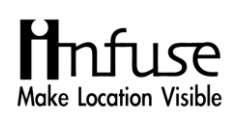

## <span id="page-22-0"></span>**2.4 ข้อมูลผู้ใช้งาน**

ผู้ใช้งานสามารถแก้ไขข้อมูลส่วนตัวได้ โดยในส่วนนี้จะสามารถทำการแก้ไขข้อมูลส่วนตัวได้ ตาม ขั้นตอนดังนี้

 $\frac{\mathring{v}$ ันตอนที่ 1 : เลือกหัวข้อ จัดการบัญชีผู้ใช้งาน "แก้ไขข้อมูลส่วนตัว"

<u>ขั้นตอนที่ 2</u> : แก้ไขข้อมูลตามต้องการ

<u>ขั้นตอนที่ 3</u> : กด "ข้าพเจ้ารับรองว่าข้อมูลข้างต้นเป็นจริงทุกประการ"

ขั้นตอนที่ 4 : กดปุ่ม "แก้ไขข้อมูลส่วนตัว" เพื่อทำการบันทึกข้อมูลหลังจากที่แก้ไขข้อมูล

เรียบร้อยแล้ว

ตามรูปที่ 24, 25 ดังต่อไปนี้

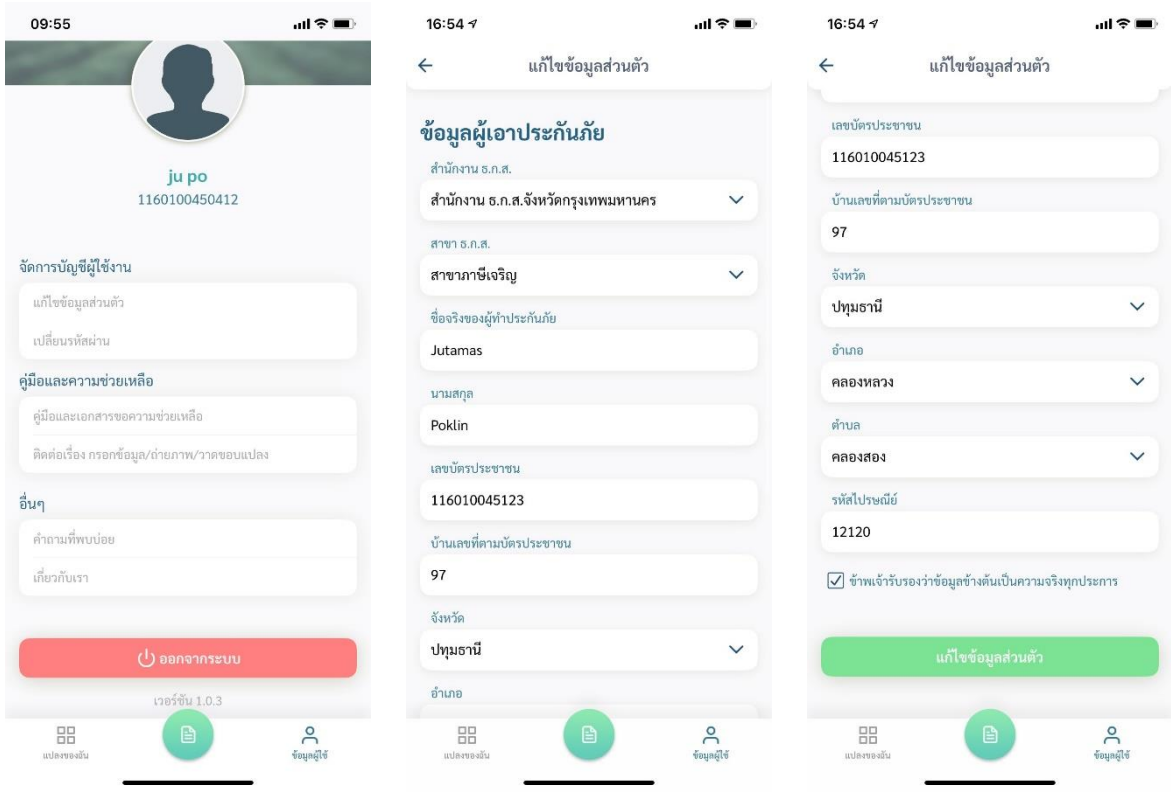

รูปที่ 24 หน้าจอการแก้ไขข้อมูลส่วนตัว(iOS)

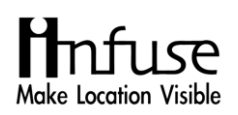

#### คู่มือการใช้งานแอปพลิเคชัน "มะลิซ้อน"

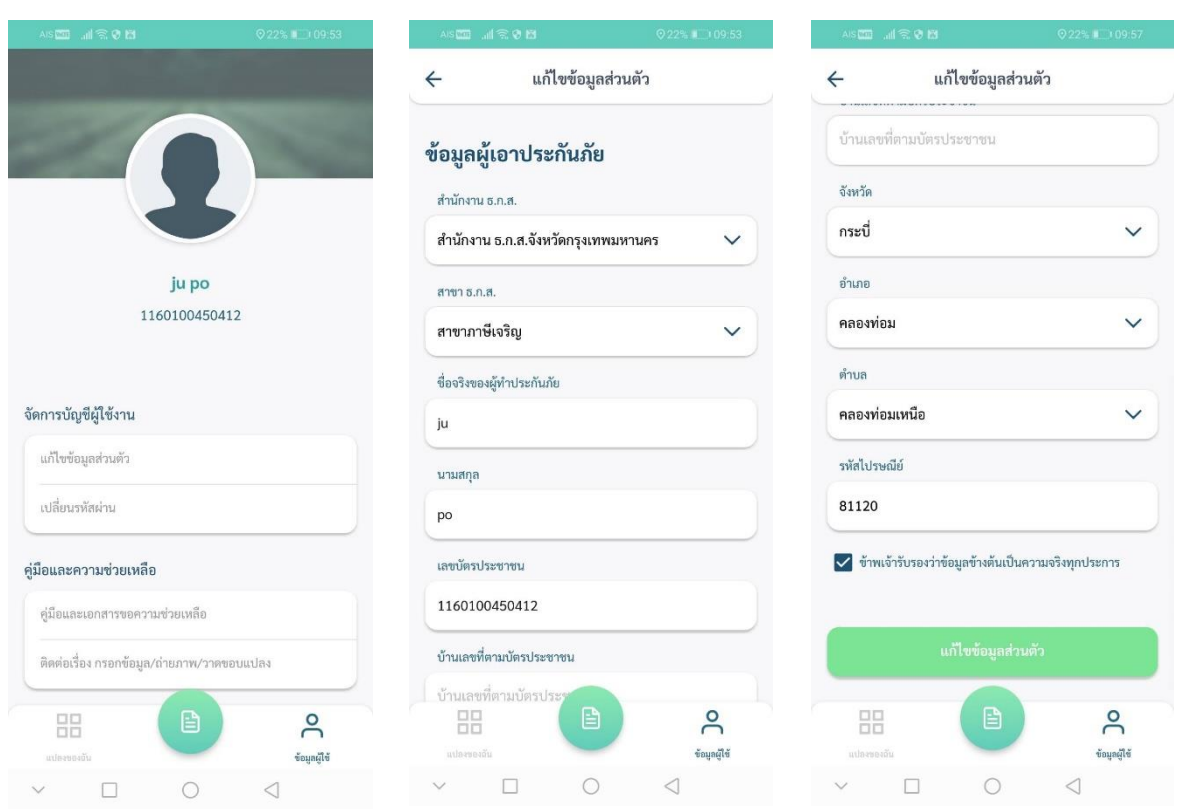

รูปที่ 25 หน้าจอการแก้ไขข้อมูลส่วนตัว(Android)

ผู้ใช้งานสามารถอ่านคู่มือและความช่วยเหลือ หรือข้อมูลอื่น ๆ ตามขั้นตอนดังนี้

ขั้นตอนที่ 1 : เลือกหัวข้อ คู่มือและความช่วยเหลือ

- คู่มือและเอกสารขอความช่วยเหลือ
- ติดต่อเรื่อง กรอกข้อมูล/ถ่ายภาพ/วาดขอบแปลง

<u>ขั้นตอนที่ 2</u> : เลือกหัวข้อ อื่น ๆ

- คำถามที่พบบ่อย
- เกี่ยวกับเรา

ตามรูปที่ 26 ดังต่อไปนี้

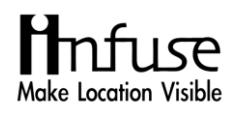

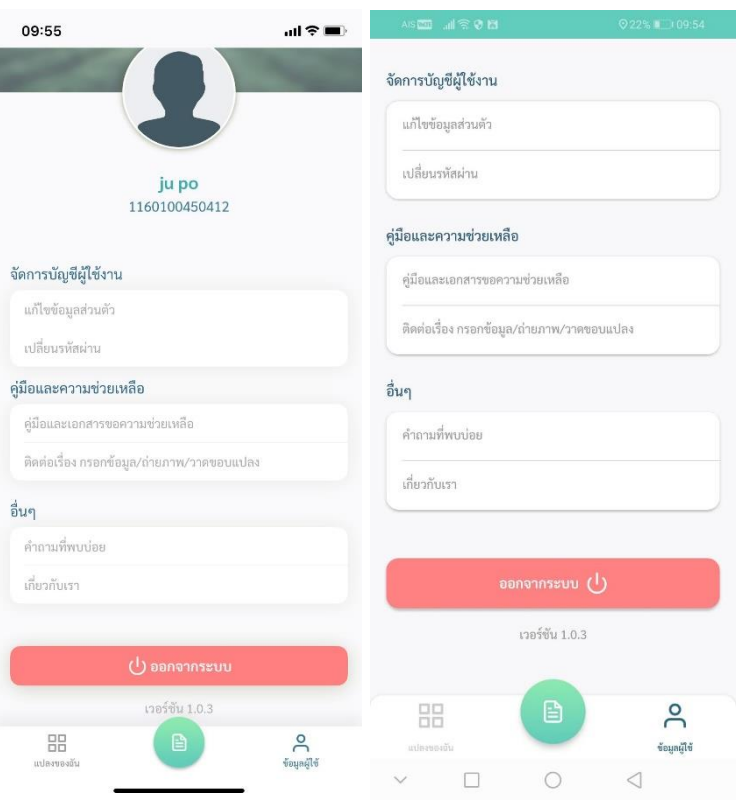

รูปที่ 26 หน้าจอแสดงข้อมูลผู้ใช้(iOS, Android)